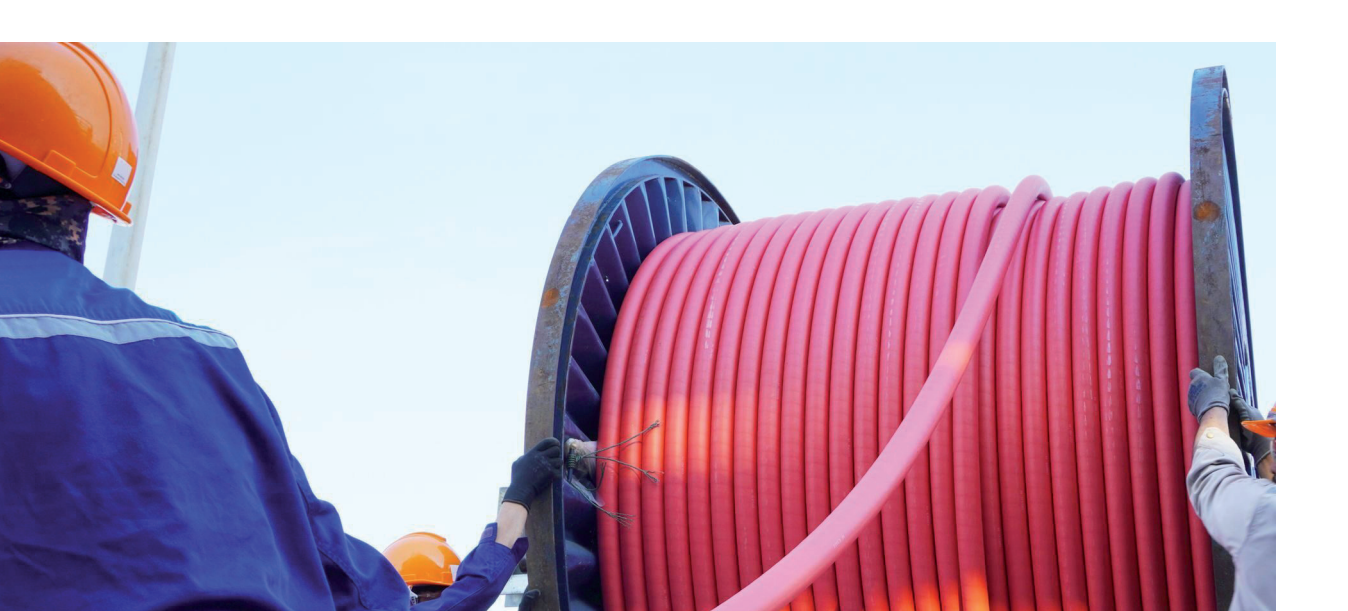

# **ОСОБЕННОСТИ ПРОКЛАДКИ КАБЕЛЬНЫХ ТРАСС НА ПРИМЕРЕ nanoCAD Электро**

# Введение

Основанный в 1921 году Донецкий национальный технический университет (ДОННТУ) выпускает специалистов, востребованных во многих отраслях. Университет, ставший в свое время первым высшим учебным заведением на территории Донбасса, объединяет сегодня девять факультетов и стремится дать студентам каждого из них самые современные знания. Одним из шагов в этом направлении стало изучение систем автоматизированного проектирования (САПР), в том числе разрабатываемых Группой компаний CSoft и компанией "Нанософт".

По договору о сотрудничестве ГК CSoft предоставила университету (и, в частности, кафедре "Электроснабжение промышленных предприятий и городов", заведующий кафедрой – кандидат технических наук А.В. Левшов) учебные лицензии на девять программных продуктов для проектирования электроснабжения промышленных предприятий, каждая на 30 рабочих мест. Среди них есть и программный комплекс nanoCAD Электро.

nanoCAD Электро в своей 20-й версии представлен как отдельный программный продукт, который устанавливается на платформу nanoCAD Plus. При этом он перестал поставляться единым блоком с nanoCAD Plus, что позволяет использовать его совместно с другими модулями. Для пользователя такая возможность (например, применение с модулем nanoCAD СПДС) является существенным преимуществом.

nanoCAD Электро создан для автоматизации проектирования в части силового электрооборудования (ЭМ), наружного (ЭН) и внутреннего (ЭО) электроосвещения гражданских и производственных сооружений. Функционал программы позволяет автоматизировать проектирование и ведение кабельного хозяйства различных объектов на различных уровнях.

Наличие интерфейса с системами трехмерного моделирования, инструменты автоматизированного проектирования электрических систем и систем управления, автоматизированный ввод данных по трассам, потребителям и кабелям –

вот лишь небольшая часть преимуществ nanoCAD Электро.

В качестве опции предусмотрен ручной ввод исходных данных как в самой системе, так и с помощью импорта из MS Excel и MS Word.

Мастер раскладки кабеля упрощает ввод координат потребителей, помещений и трасс при ручном вводе, а также позволяет еще на ранних этапах проектирования отслеживать расположение кабелей в кабеленесущих системах.

Существует возможность фиксации раскладки, поддерживается контроль степени занятости трасс и положения систем на полках, что позволяет размещать дополнительные кабели в существующих кабельных системах или выполнять задел свободного места на будущее при планируемой реконструкции или модернизации объектов.

Гибкость и разнообразие условных графических обозначений потребителей, трасс, кабелей и проводов помогают настроить и наилучшим образом определить их отображение и расположение на плане.

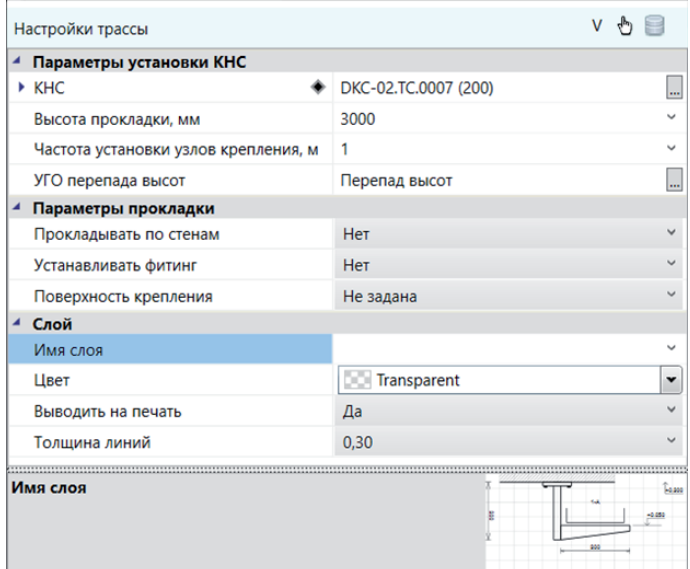

Рис. 1. Диалоговое окно *Настройки трассы* в nanoCAD Электро

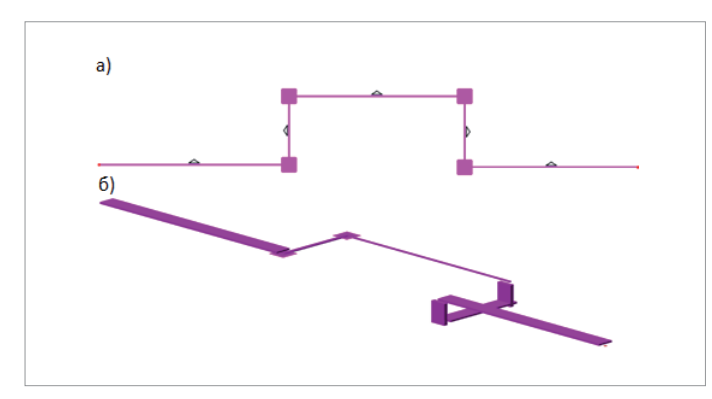

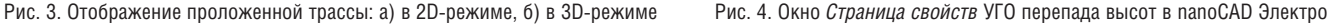

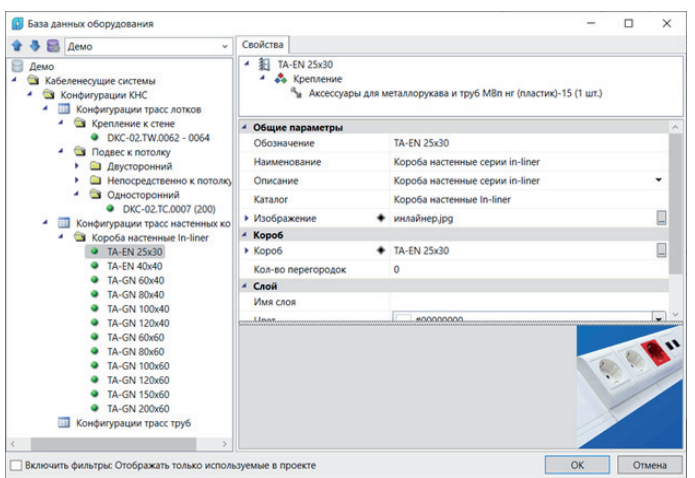

Рис. 2. Окно *База данных оборудования* в nanoCAD Электро

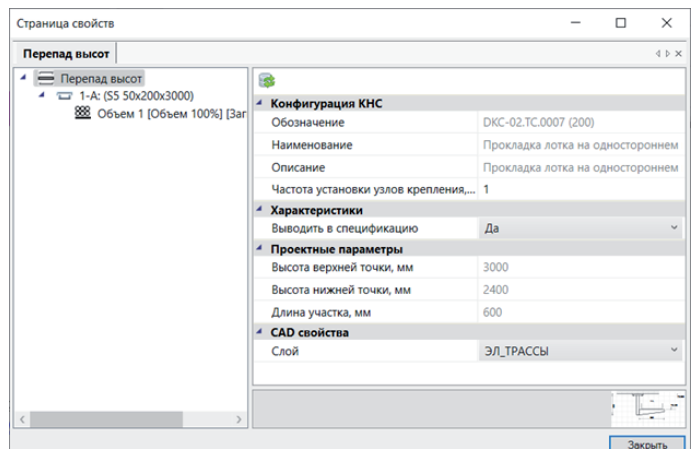

### Прокладка трасс в nanoCAD Электро

Самое важное, что необходимо понять при выполнении линии средствами инструмента *Прокладка трассы* и при соединении двух приборов (будь то светильники или розетки) с помощью инструмента *Кабельная трасса*: линия – это не кабель, она не указывает на порядок подключения. Это лишь геометрия, согласно которой будут проходить кабели. Вполне вероятно, что их будет достаточно много; кроме того, линия может отображать многоуровневый лоток. Поэтому порядок соединения объектов на данном этапе особой роли не играет.

Настройку в диалоговом окне *Настройки трассы* (рис. 1) сразу выполнять не обязательно: такую привязку к базе данных или высоте прокладки можно произвести и позже.

### Базы данных nanoCAD Электро

Благодаря возможности работы с реальными базами данных оборудования и материалов (рис. 2) программа способствует более быстрому формированию кабельных журналов и заказных спецификаций на различную продукцию.

Большая часть кабельных систем уже сконфигурирована, все соединительные элементы, шпильки, лотки, перегородки и крепеж программа будет учитывать, но при необходимости можно создавать собственные комплектации. Учет расхода материалов и дополнительных элементов крепежа осуществляется автоматически, что позволяет не фокусироваться на частностях и полностью погрузиться в проектирование, передав расчет расходных материалов программе.

Для розеточной сети можно выбрать параметр *Прокладка по стенам* – nanoCAD Электро предоставит возможность прокладывать системы вдоль стены, причем с определенным отступом, что очень удобно на этапе проектирования.

### УГО перепада высот

Далеко не всегда кабеленесущие системы проходят на одной высоте, но программа и здесь упрощает работу проектировщика: добавляет на участки с перепадами элементы перепада высот из параметра *Высота прокладки*. Выбрать их можно в *УГО перепада высот* (рис. 3). Элементы перепада высот – самостоятельные элементы трассы, у которых есть собственные свойства (рис. 4), такие как длина, привязка к базе данных.

### Соединение объектов

Соединение объектов можно осуществить несколькими способами. Первый из них предполагает выбор объектов

# ПРОЕКТИРОВАНИЕ ПРОМЫШЛЕННЫХ ОБЪЕКТОВ

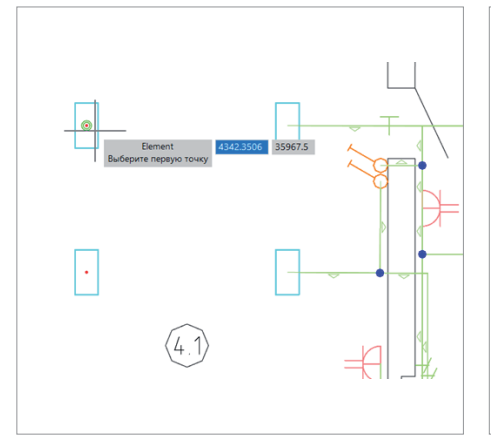

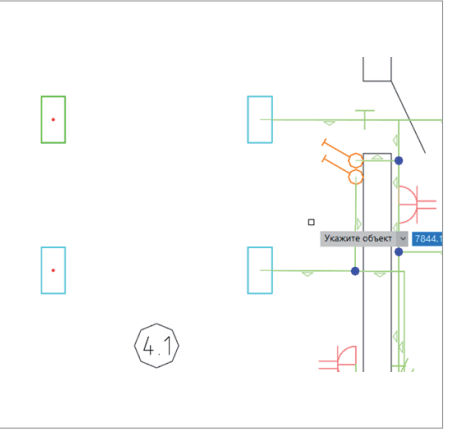

Рис. 5. Ручное соединение объектов при прокладке трассы в nanoCAD Электро

Рис. 6. Соединение объекта трассы перпендикуляром при прокладке трассы в nanoCAD Электро

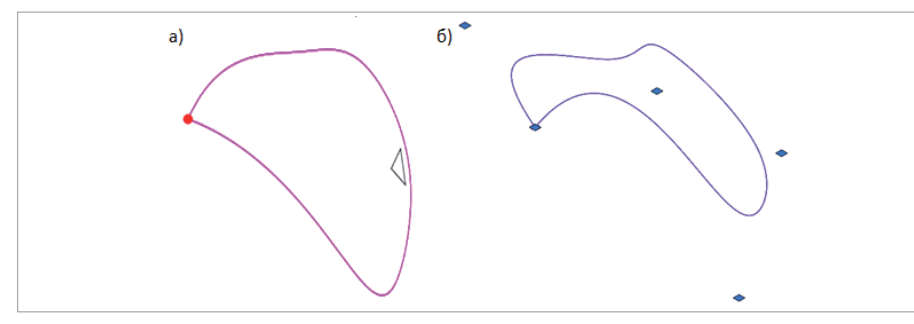

Рис. 7. Построение трассы по криволинейной траектории на примере произвольной сплайн-линии: а) в 2D-режиме, б) в 3D-режиме

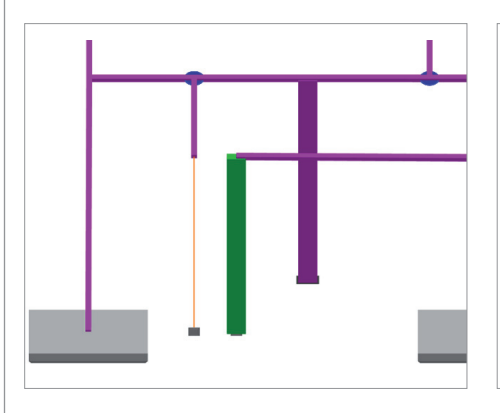

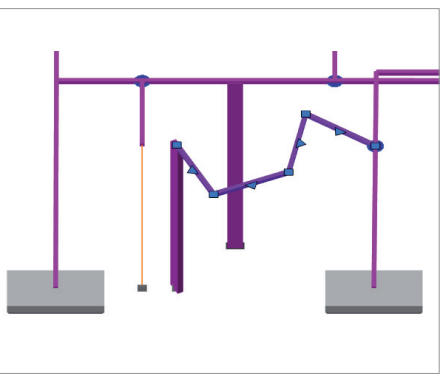

Рис. 8. Реализация автоматизированного спускаподъема в nanoCAD Электро

Рис. 9. Возможности редактирования кабельных трасс в nanoCAD Электро

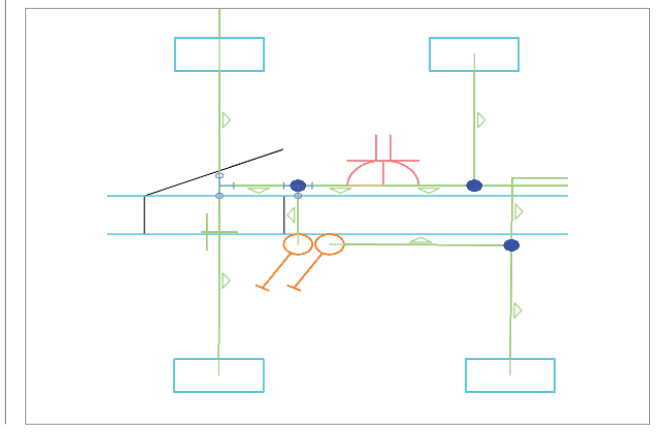

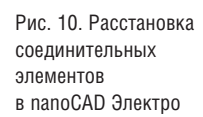

вручную в окне *Настройка трассы*. При приближении курсора к объекту появится подсветка в виде зеленого кружка (рис. 5).

Второй способ – использовать команду *Соединить объект трассы перпендикуляром* в группе *Трассы* (рис. 6). Пользователь поочередно выделяет объекты в ручном режиме, а программа автоматически обозначает их в последовательности, с которой эти объекты были выбраны.

На любом этапе проектирования есть возможность задать последовательность с помощью команды *Проложить канал в существующей трассе* и выделить все участки трассы, которые требуется поменять. При необходимости исправить выбор команда *Удалить канал из трассы* позволяет одним щелчком мыши удалить ненужные участки трассы.

Поддерживается прокладка криволинейных участков (рис. 7). Команда *Прокладка криволинейной трассы* позволяет рассчитывать и применять системы различной конфигурации, причем объект продолжает вести себя как сплайн. Эта возможность особенно полезна при свободной прокладке кабеля или прокладке в гофре.

Когда подключение к оборудованию осуществляется не на высоте трассы, программа самостоятельно отрисовывает и учитывает спуск-подъем, что значительно облегчает работу. В дальнейшем, чтобы задать этому участку КНС, необходимо использовать команду *Проложить канал существующей трассы*. Участок (на рис. 8 он отображен зеленым цветом) обретает объем и таким образом на данном участке задается КНС.

Гибкость редактирования кабельных трасс повышается при выборе участка трассы и вызове правокнопочного меню (вставить или удалить вершину, разбить линию, изменить ориентацию) – рис. 9. Треугольники на линии трассы показывают лицевую сторону лотка или короба, что очень удобно при подборе соединительных элементов.

Если в кабеленесущей системе уже проложены кабели, то программа автоматически пересчитывает их длину после изменения конфигурации КНС.

# Соединительные элементы

Существует инструмент для установки соединительных элементов (на рис. 10 они отображены в виде синих точек). Программа предложит вручную расставить такие элементы на плане или автоматически подобрать их при выборе соответствующего пункта в *Настройках* 

| Страница свойств                               |                         |                | $\overline{\phantom{a}}$ | $\Box$ | $\times$     |
|------------------------------------------------|-------------------------|----------------|--------------------------|--------|--------------|
| 4 - Пересечение трасс<br>- Tpokers: NTAN 25x30 | 63.                     |                |                          |        |              |
|                                                | 4 Характеристики        |                |                          |        |              |
|                                                | Монтажная система       | TA-FN 25x30    |                          |        |              |
|                                                | Привязка к БД           | NTAN 25x30     |                          |        | ۰            |
|                                                | Выводить в спецификацию | $\mathbf{n}$   |                          |        | $\checkmark$ |
|                                                | Количество, шт          | ٠              |                          |        |              |
|                                                | 4 Комплектация          |                |                          |        |              |
|                                                | 4 Crucox uncted         | Kon-eo: 1      |                          |        |              |
|                                                | $-111$                  | NTAN 25x30     |                          |        |              |
|                                                | Монтахоная система      |                |                          |        |              |
|                                                | Список члетей           | Kon-no: 0      |                          |        |              |
|                                                | Количество, шт.         | Y.             |                          |        |              |
|                                                | Выводить в спецификацию | <b>Da</b>      |                          |        | $\checkmark$ |
|                                                | Привязка к БД           | $+$ NTAN 25x30 |                          |        | ۰            |
|                                                |                         |                |                          |        |              |
|                                                |                         |                |                          |        |              |
|                                                |                         |                |                          |        |              |

Рис. 11. Страница свойств соединительного элемента в nanoCAD Электро

*трассы*. Автоматическую расстановку можно выполнять как на этапе организации кабеленесущих систем, так и впоследствии, используя инструмент *Подбор соединительных элементов*.

Подбор соединительных элементов, их свойств и составных частей (рис. 11) напрямую зависит от того, насколько тщательно составлена база данных. Здесь следует отметить, что с базами nanoCAD Электро работать исключительно приятно: они проработаны до мелочей, включая элементы крепежа.

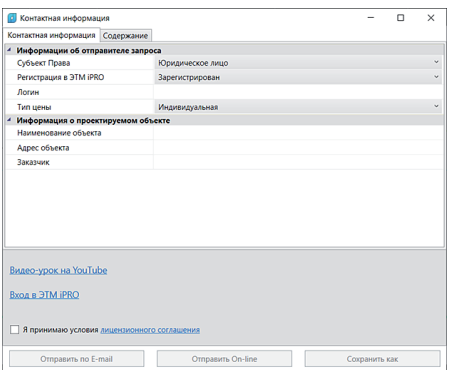

Рис. 13. Окно передачи контактной информации

в nanoCAD – ЭТМ iPRO

### Спецификация оборудования, изделий и материалов

По окончании подбора кабеленесущих систем пользователь получает в Менеджере проекта (пункт *Документация Спецификация оборудования, изделий и материалов*) список и количество необходимых материалов, тип, марку и код продукции (рис. 12).

Для удобства пользователя возможен вывод полученной информации в документы MS Word и MS Excel. За короткое время программа сформирует документ, разместив его или в указанном месте на жестком диске компьютера, или в облачном сервисе.

# nanoCAD – ЭТМ iPRO

Результатом сотрудничества компаний ЭТМ и "Нанософт" стало создание совместного информационного сервиса, который получил название nanoCAD – ЭТМ iPRO (рис. 13).

На любой стадии проекта этот сервис предоставляет возможность оперативно получать информацию об актуальной стоимости оборудования, заложенного в проект.

Инженер -проектировщик отправляет спецификацию оборудования, изделий и материалов и получает в ответ автоматически сформированное письмо со сметой (рис. 14), содержащее информацию о сроках поставки и актуальных ценах. Такая связка САПР и сервиса электротехнического рынка позволяет еще более автоматизировать процесс проектирования.

# Краткие выводы

nanoCAD Электро избавляет пользователя от рутинной работы, такой как проведение стандартных расчетов, подсчет оборудования, количества изделий и материалов, маркировка изделий, составление журналов и принципиальных схем. Это позволяет избежать ошибок, связанных с действием "человеческого фактора": нумерация всегда будет безошибочно соблюдена, а необходимые коэффициенты учтены, раскладка кабелей производится с учетом требований ПУЭ; при этом есть возможность гибко настраивать и изменять принятые программой решения. Высвобождающееся время можно использовать для творческих задач, требующих непосредственного участия человека.

> *Илья Бершадский, д.т.н., профессор кафедры "Электроснабжение промышленных предприятий и городов"*

> *Аурика Чурсинова, к.т.н., доцент кафедры "Электроснабжение промышленных предприятий и городов"*

#### *Игорь Мазуров,*

*магистрант кафедры "Электроснабжение промышленных предприятий и городов" (магистерская программа "Электроснабжение и энергосбережение")*

*Донецкий национальный технический университет*

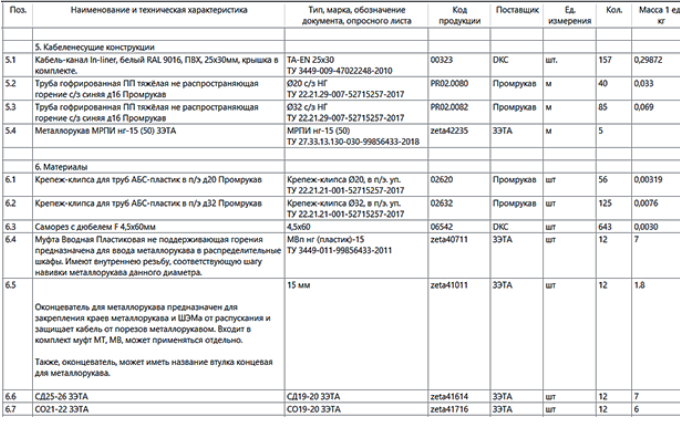

 $\overline{a}$ ø.  $\overline{a}$ agis ь. 马 Tere **In a safution**  $P$   $Q$  1 Здравствуйте, Иванов Иван  $H = 2TM - Q$ Дата обработки заявки: 18/04/14 Eagos мет/дв IP30 бел<br>изм: MKP54-V-56-30-01 0762340 **IFK** MKP54-V-28-30-01 un  $1,2230.00$ 2,230.00 STII-220/36/0.25 (c 3 MTT13-036-0250 .TBO-04-4x18-021 PR<br>IIMMA,IP20 1151670 79 1,042.00 \$2,318.00 107041802 **ОWP 3x36**<br>темперир.о 1371000120 25 3,946.00 98,650.00 Her I .<br>30.KLI

Рис. 12. Спецификация оборудования, изделий и материалов в nanoCAD Электро